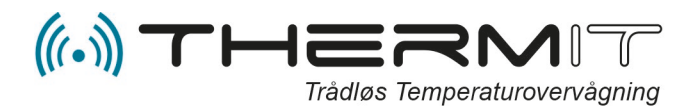

#### Rev. 1.1 - Date. juni 2019

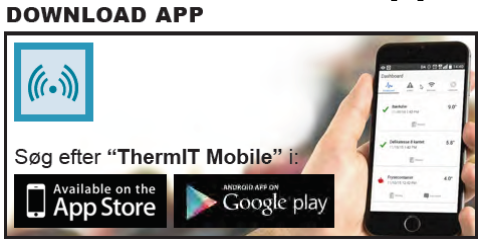

# ThermIT mobile App.<br>DOWNLOAD APP

## Indhold

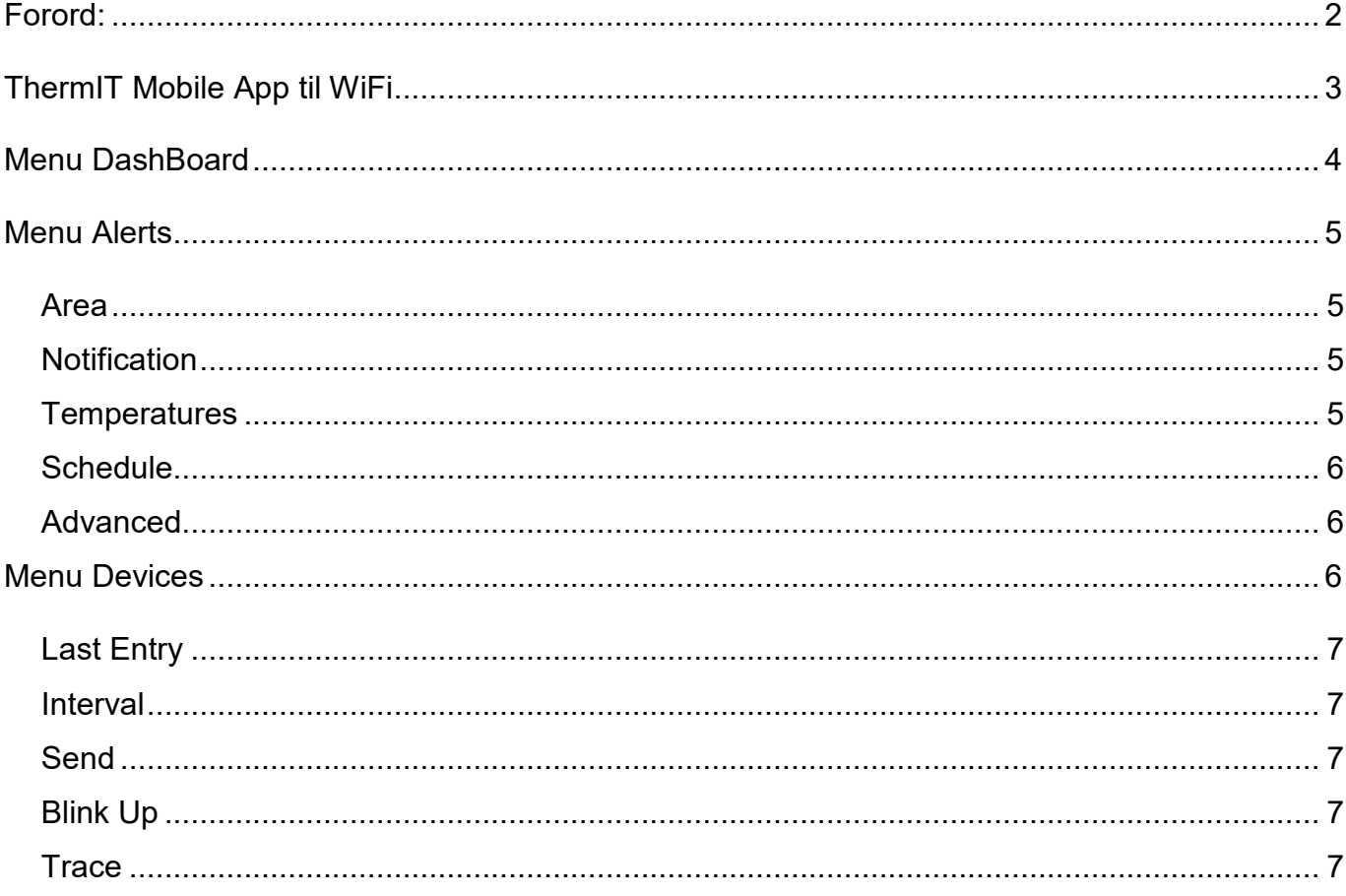

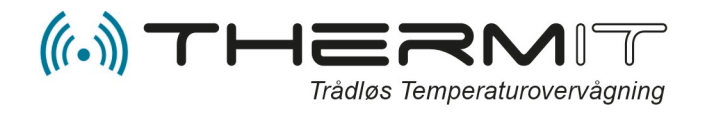

## <span id="page-1-0"></span>**Forord:**

ThermIT App'en giver dig direkte adgang til dine temperaturdata uanset hvor i verden du befinder dig. App'en er gratis og vedligeholdes løbende.

Du kan bruge dit normale login til ThermIT temperatur logning system.

ThermIT App'en kan anvendes uanset om du har ThermIT GSM modul eller WiFi modul installeret.

Du **skal** bl.a. bruge ThermIT App'en for at kunne konfigurere WiFi netværk i WiFi enheder fra ThermIT.

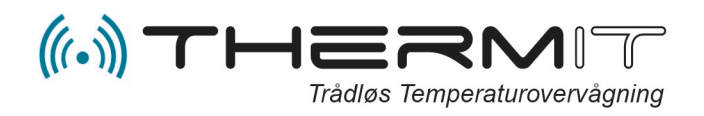

# <span id="page-2-0"></span>**ThermIT Mobile App til WiFi Start App'en**

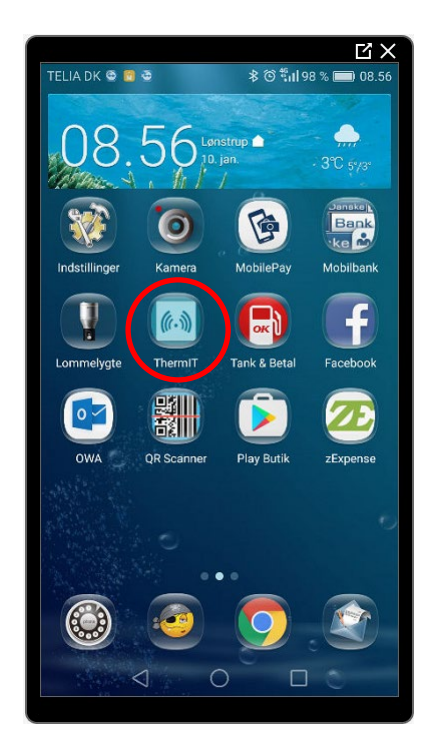

Efter Download vil der findes en lyseblå icon på din mobil telefon med navnet ThermIT.

#### **Bemærk !!**

Menupunkter i Android enheder vil vises i toppen af billedet, men på iPad og iPhones vises menupunkter i bunden af billedet.

## **Login….**

- Tryk på iconet
- Login billede vil vises

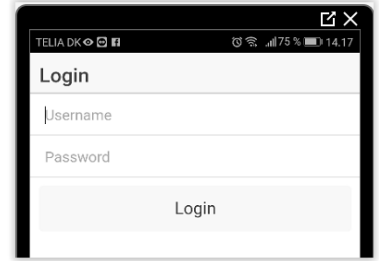

- Indtast nu dit login navn
- Indtast dit Password

Hvis du har adgang til flere afdelinger, så skal du trykke på knappen <Account>

Og herefter trykke på linjen "Department" for at vælge den afdeling du vil arbejde.

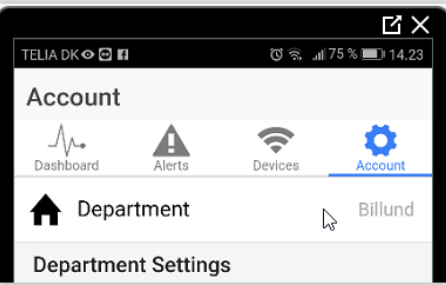

Nu kan du starte med at arbejde med din afdeling.

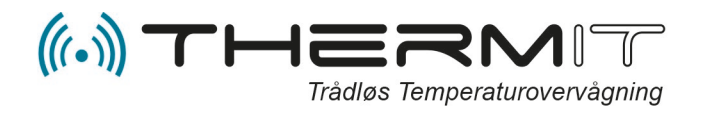

## <span id="page-3-0"></span>**Menu DashBoard**

I denne menu kan du se alle dine følere med seneste målinger.

Du kan se historik de sidste 48 timer, og så kan du indskrive kommentarer for dokumentering af hændelser.

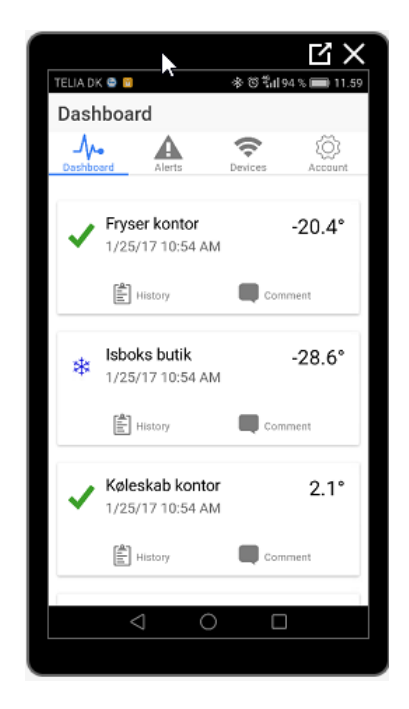

Her ses at "Isboks butik" er for kold.

Scroll dine data ved at bruge fingeren op og ned på skærmen.

Det er nu muligt at indskrive og gemme kommentar til denne hændelse ved tryk på feltet "comment".

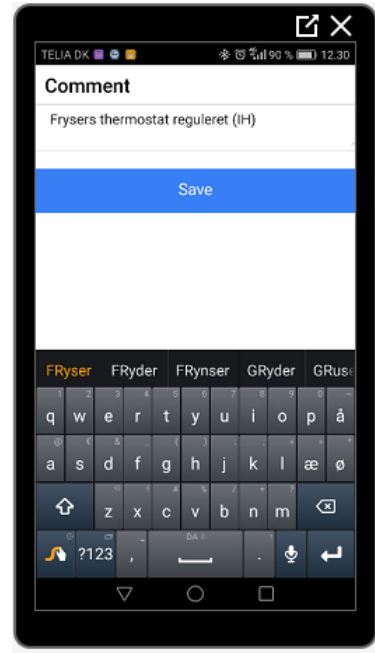

Indskriv kommentar samt initialer og tryk på "Save" Kommentarer er nu gemt Kommentarer vil være på PDF rapporter der kan udskrives fra webportalen for den pågældende dag.

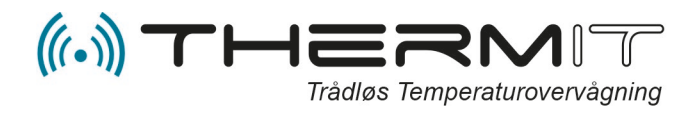

## <span id="page-4-0"></span>**Menu Alerts**

Her kan du oprette og vedligeholde alarmer, tryk på < **+** > for at oprette en ny alarm.

Hvis du vil ændre en eksisterende alarm, så tryk på den linje du vil arbejde med.

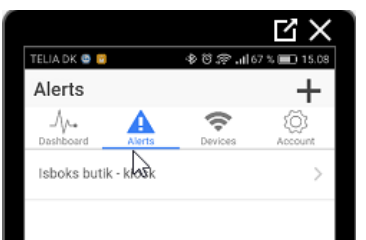

Når du vælger menuen "Alerts" så vil du se de alarmer der er oprettet med dit login.

For at oprette en ny sensor alarm så skal du trykke på "**+**" og følgende billede vil fremkomme.

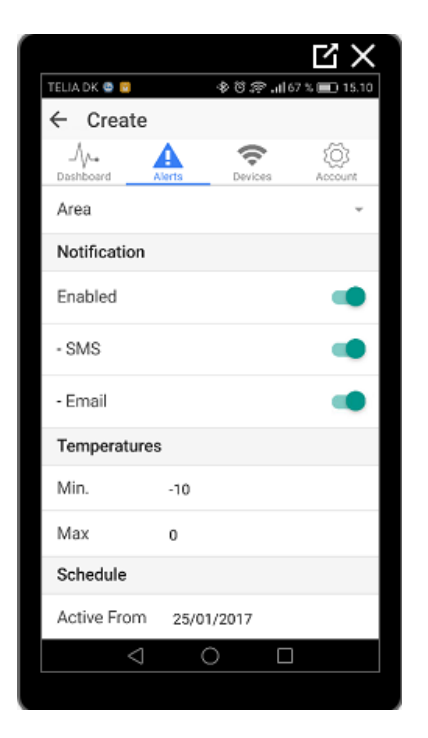

#### <span id="page-4-1"></span>**Area**

I den første linje kan du trykke på knappen "Area" og nu kan du vælge hvilken enhed du vil oprette en alarm for.

#### <span id="page-4-2"></span>**Notification**

Herunder finder du tænd og sluk knapper på tre linjer.

Linjen "Enabled" skal være grøn for at alarmen er aktiv. Hvis denne knap er deaktiv (ikke grøn), så kan der ikke ændres på andre parametre i opsætningen.

Linjen " - SMS" skal være grøn hvis du ønsker alarm på SMS.

Linjen " - Email" skal være grøn hvis du ønsker alarm på Email.

#### <span id="page-4-3"></span>**Temperatures**

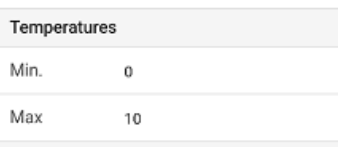

I disse 2 linjer angives Min. og Max. temperaturer som du ønsker din køleenhed skal lægge inden for. F.eks. køleskab fra Min.0°C til Max. 10°c. Hvis temperaturen så kommer uden for denne grænse over 2 efterpå hinanden målinger i databasen så kommer der en alarm.

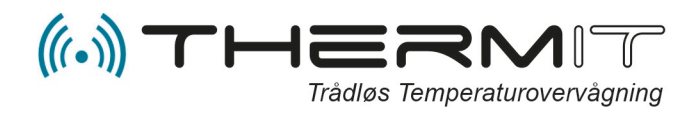

### <span id="page-5-0"></span>**Schedule**

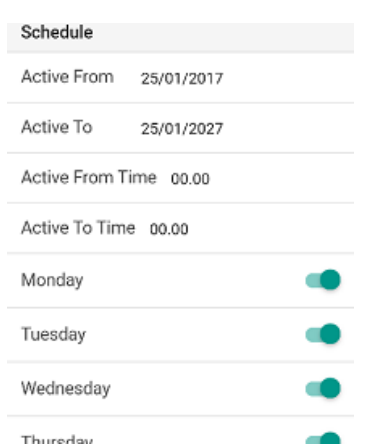

Under Scedule kan der angives hvornår denne alarm skal være aktiv fra og til i dage, ligesom der kan angives hvornår på døgnet alarmen skal være aktiv, og der kan angives hvilken uge dag alarman skal være aktiv.

De grønne knapper angiver at dagene er aktive, hvis en dag skal deaktiveres så tryk på en af de grønne knapper.

#### <span id="page-5-1"></span>**Advanced**

Timeout i min. er en slideknap hvor du kan angive hvor mange minutter der må gå inden du får en advarsel om at en sensor ikke afleverer data til hovedmodulet.

**Bemærk !** Timeout i minutter kan ikke være lavere i minutter, end timeout der er sat på hovedmodulet.

## <span id="page-5-2"></span>**Menu Devices**

I denne menu kan du se GSM modulets IMEI nummer, eller du kan se WiFi modulets MAC adresse, afhængig af hvilken afdeling du er på.

Rev. 1.1 - Date. juni 2019

Såfremt der trykkes på den viste enheds linje, så vil der fremkomme en menu som passer til det modul som er knyttet til den afdeling du kikker på.

*Ref. GSM Modul Se Fig. 3 Ref. WiFi Modul Se Fig. 4*

#### **Devices Fig. 3 GSM**

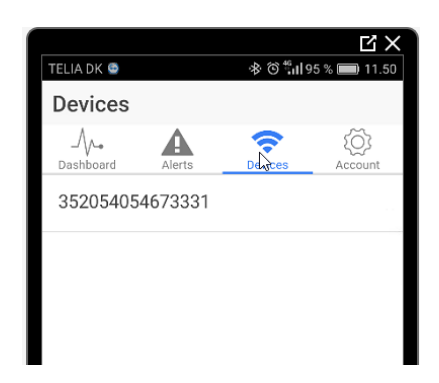

Her ses IMEI nummeret til det GSM modem som er monteret I enheden, såfremt der trykkes på linjen, så fremkommer nedenstående billede.

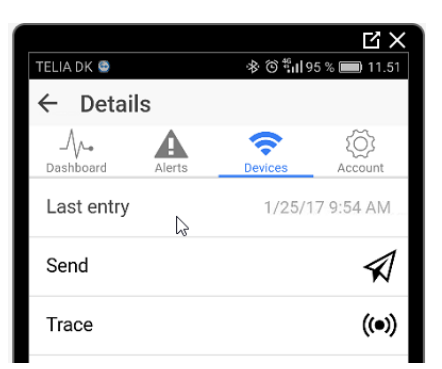

Linjerne "Send" og "Trace" anvendes ikke sammen med GSM modulet, disse 2 menupunkter vil derfor være inaktive.

Øverste linje "Last Entry" viser hvornår der sidst er modtaget data fra enheden.

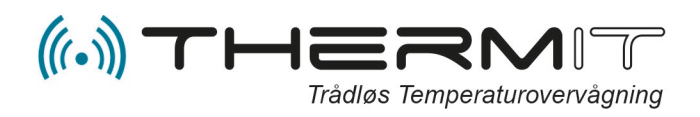

#### **Devices Fig. 4 WiFi**

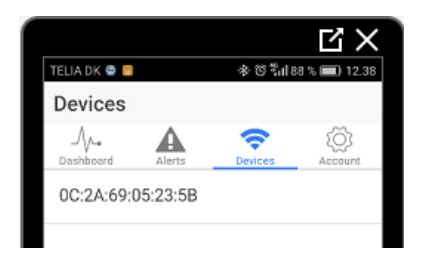

Her ses Mac nummeret til den WiFi enhed som er monteret I enheden, såfremt der trykkes på linjen, så fremkommer nedenstående billede

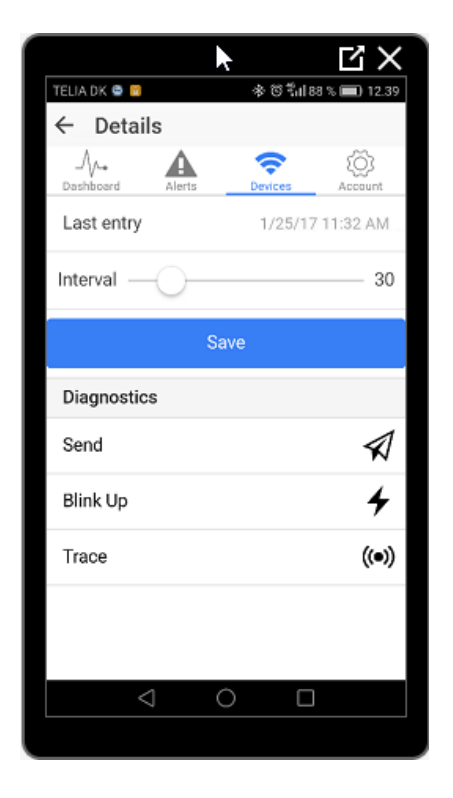

## <span id="page-6-0"></span>**Last Entry**

Øverste linje "Last entry" viser hvornår serveren sidst har modtaget data fra enheden.

#### <span id="page-6-1"></span>**Interval**

Linjen "Interval" er et slide panel hvor sende interval for aflevering af data til server kan angives i minutter, "Default 60".

Såfremt enheden anvendes i Nedkølingsprocesser bør interval sættes til 15.

#### <span id="page-6-2"></span>**Send**

Linjen "Send" kan anvendes til alle vores WiFi moduler.

Ved tryk på "Send" gives der besked til modulet om at sende live data til Serveren nu og her, hvorefter data kan ses på Dashboard og i Webportal.

*Efter få sekunder skal du kunne bruge Appén igen, hvis ikke så er modulet ikke på WiFi netværk og du må genstarte Appén.*

## <span id="page-6-3"></span>**Blink Up**

Se separat manual for "Mobile App Setup"

#### <span id="page-6-4"></span>**Trace**

Ved tryk på "Trace" er det muligt at se hvilke sensorsignaler der modtages af hovedmodulet, og også med hvilken sendestyrke signalerne modtages af modulet, så man kan afgøre om sensoren kan placeres bedre.

Tryk på "Start" og følgende vil vise sig linjerne vil løbende komme frem og seneste trace vil stå øverst.

En frisk sensor skal helst kunne ses ca. en gang hver 6 til 8 Min. under Trace proceduren.

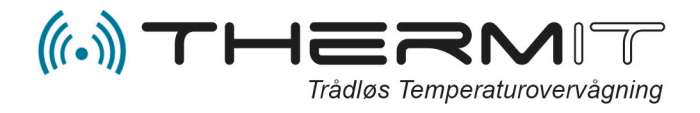

Rev. 1.1 - Date. juni 2019

Hver linjen består af Dato / Sensor Nr. / Temp. / Signal styrke

Sensor signal strength

 $-105$  to  $-100$  = Bad/drop call -99 to -90 = Bad/signal may break up -89 to -80 = OK/shouldn't have problems  $-79$  to  $-65$  = Good over -65 = Excellent  $-40$  = Can't be better.